# *Treatment Plan*

You have a completely paperless system. Here is how it works!

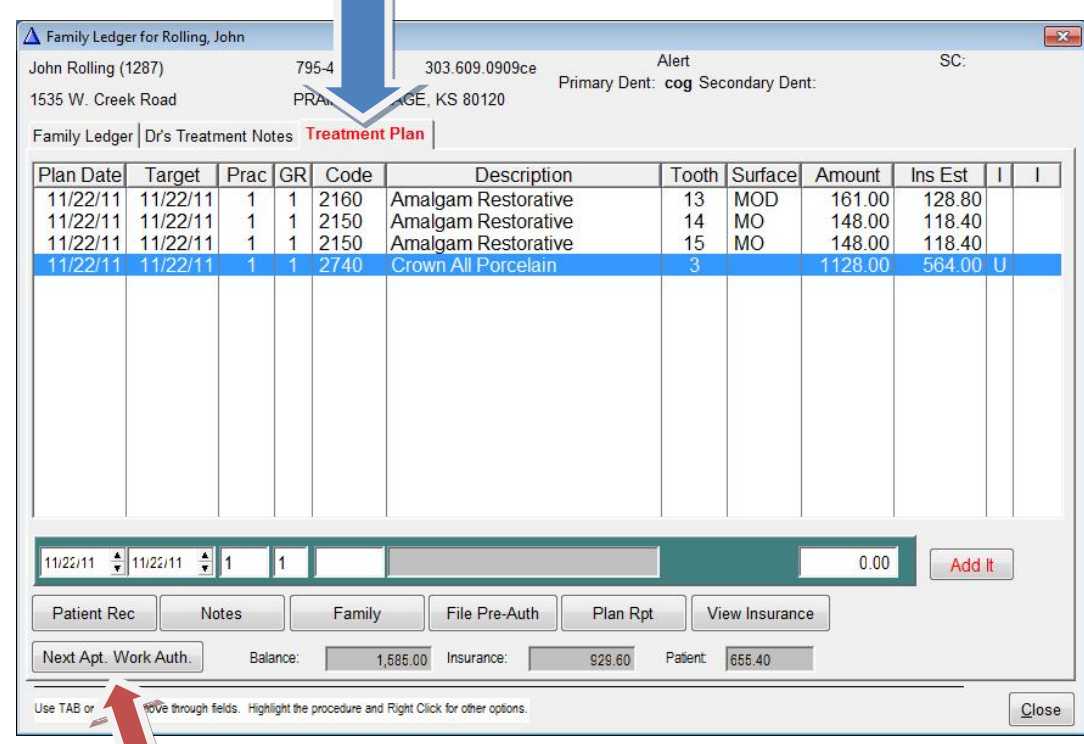

# *First diagnose into the treatment plan!*

#### **Figure 1**

**Diagnosing into the treatment plan streamlines everything.** It increases performance, reduces errors increases communication, and provides the control indicating professionalism. Install a small computer in the area where diagnosing takes place or use the telephone to dictate to computer personnel.

The doctor or hygienist calls out a procedure and it is entered into the treatment plan and never has to be entered again. It can be used in **many different ways**, i.e. predeterminations, scheduling, charging from the Scheduler, filing primary and secondary insurance as appropriate, automatically removed from treatment plan when charged in ledger, insurance estimating and added to accounts receivable. It also is used for insurance billing, insurance payment tracking, production reports, and on and on. This is a huge time saver…all created through one entry!

The **GR column** allows you to group procedures into appointments. The treatment plan estimates the patient and the insurance company responsibility. Print the complete treatment plan to give the patient with our without fees. Pre-determinations are filed from the treatment plan. The highly effective gross-increasing feature Next Appointment Work Authorization is also located on this screen.

## *Second present the plan using the Next Appointment Work Authorization!*

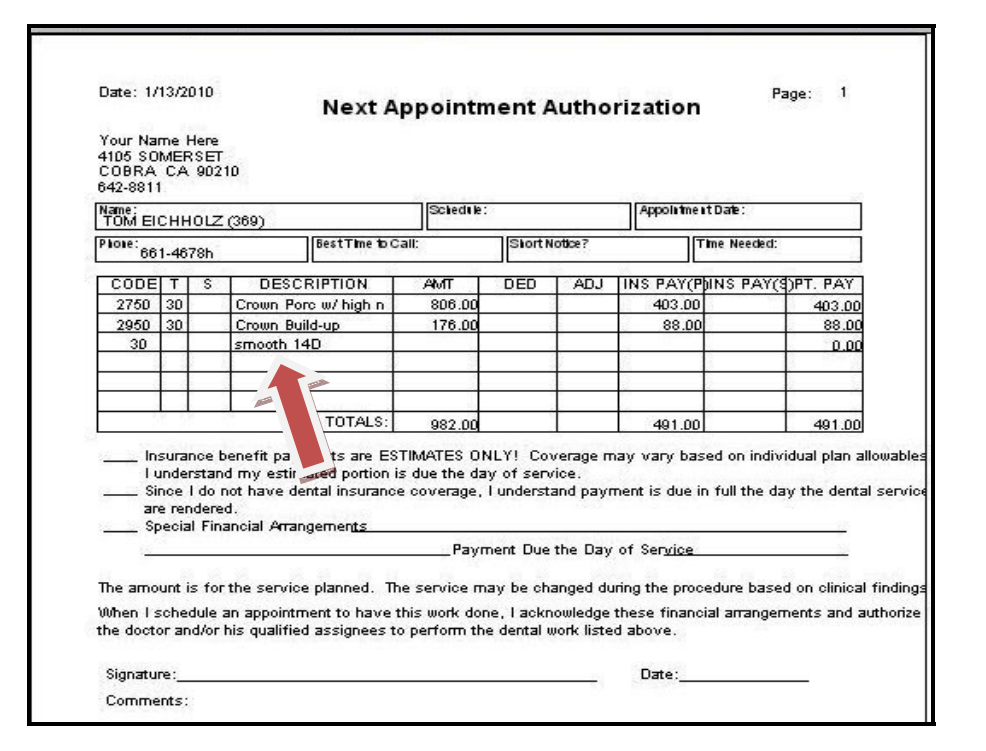

#### **Figure 2**

This document represents an error avoidance system dramatically affecting the bottom line in your practice. Its effects are demonstrated by more appointments scheduled, fewer missed appointments, increased payments and the reduction of diagnosed but unperformed procedures. It increases your gross production by 15-20%. This feature dramatically reduces bad debt. It is critical that the patient understands and signs the contract. Once you have a complete and signed document, you are ready to make the appointment.

Note: There are scripts used with this feature on the website www.datateamdds.com Concepts/ Ideas. Select "Top Producing Dentist" then page four.

Diagnosing into the treatment plan also activates the "Appointment Finder Feature" which is described on the website…page five of the same article regarding the open appointment system.

# *Now schedule an appointment!*

## **Scheduler**

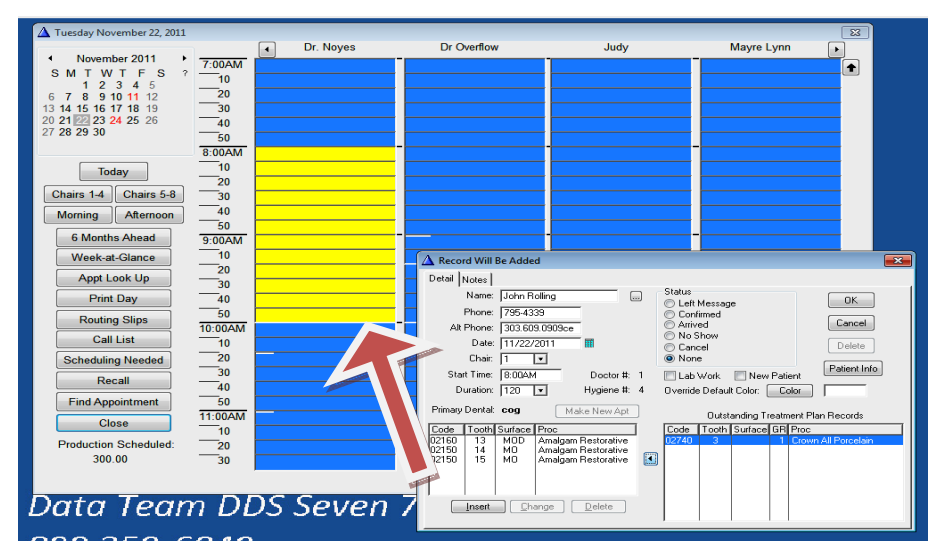

### **Figure 3**

The procedures diagnosed to the treatment plan will be listed in the scheduler. Select and slide the procedure you want to perform into the appointment itself. Use the appointment to send email reminders under Patient Records> Appointment Reminders>Email.

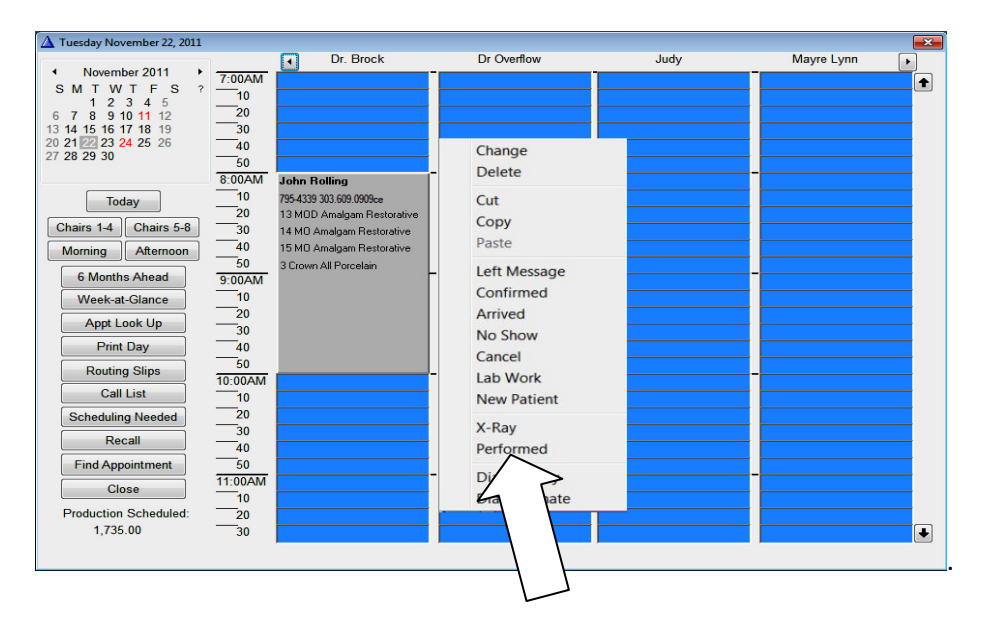

#### **Figure 4**

After the appointment is completed, charge the entire appointment from the scheduler to the ledger by right clicking and marking performed**.** When it turns grey, it means the procedures have been charged to the ledger.

## *Procedures are transferred from the Treatment Plan*

# *Family Ledger*

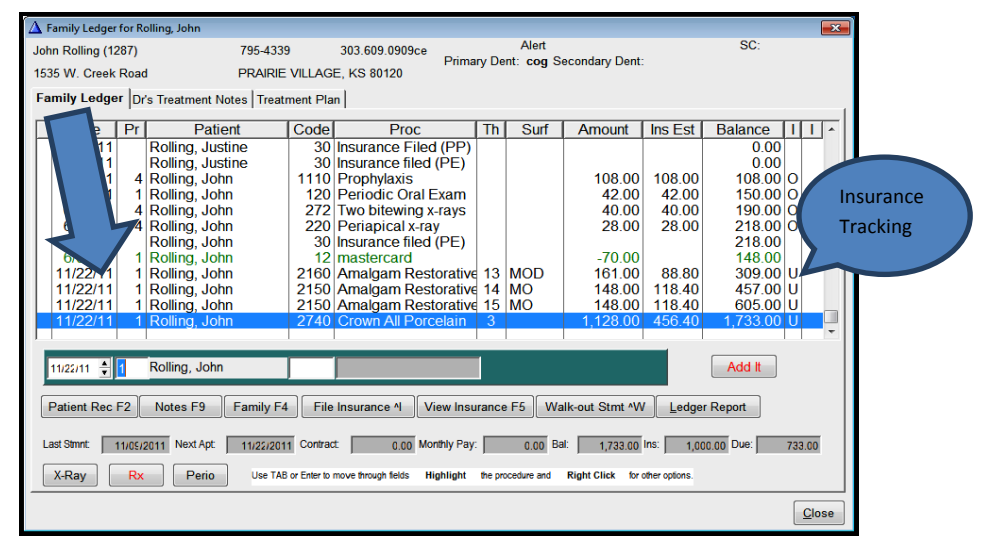

### **Figure 5**

Charges entered for patients with insurance are marked unfiled "U" and followed automatically. The default treatment notes are automatically placed in the doctor's treatment notes at the same time.

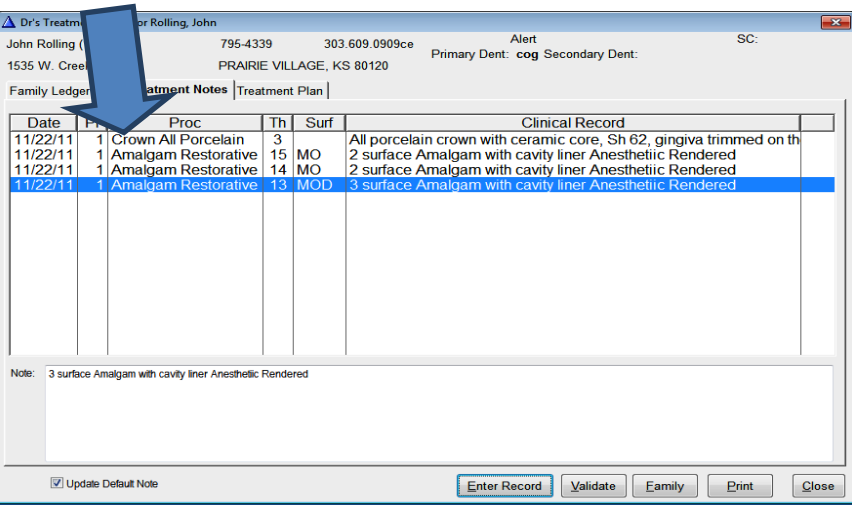

#### **Figure 6**

### **Dr.'s Treatment Notes**

As you can see, when an item is charged to the Ledger, the default Doctor's note for that entry is placed in the **Treatment Notes**. If you have a particular addition to make to a note, you may do so.

## **Complete the paperless visits with electronic copies of insurance info, etc.!**

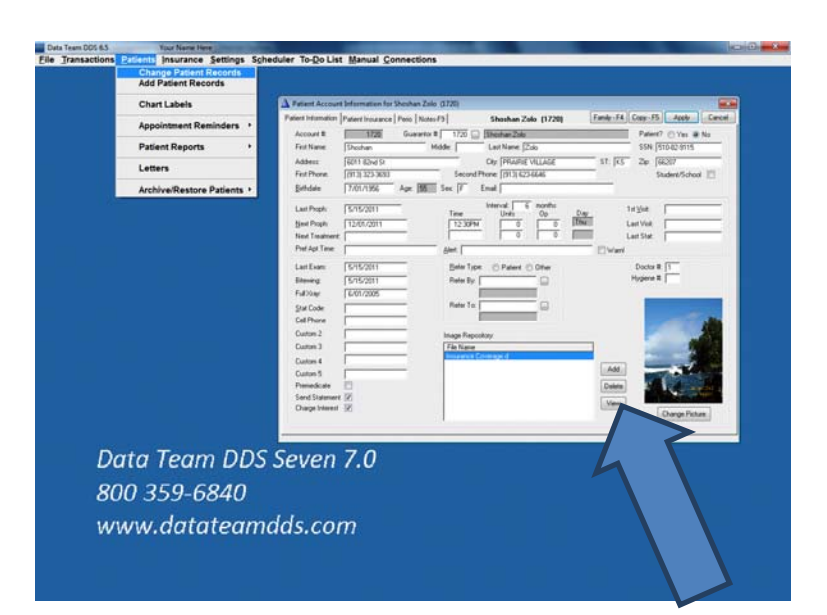

### **Figure 7**

Place documents in the patient folder by clicking "Add" on the Image Repository. Documents in the .jpeg format are the most versatile and can be handled by any graphics program. MS Paint is the default but any graphics program may be used. Select the program to use in Settings>System Setting> Documents Depository Viewing Software.

Scanned documents, x-rays, photos, images of EOBs and documents, etc. can be stored here eliminating the need for paper